# **[Formularz zapisu księgowego](https://pomoc.comarch.pl/optima/pl/2023_5/index.php/dokumentacja/formularz-zapisu-ksiegowego/)**

Formularz zapisu księgowego jest otwierany z opcji *Księgowość/ Dzienniki* przez naciśnięcie przycisku:

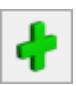

 *Dodaj* lub klawisza **<INSERT>.**

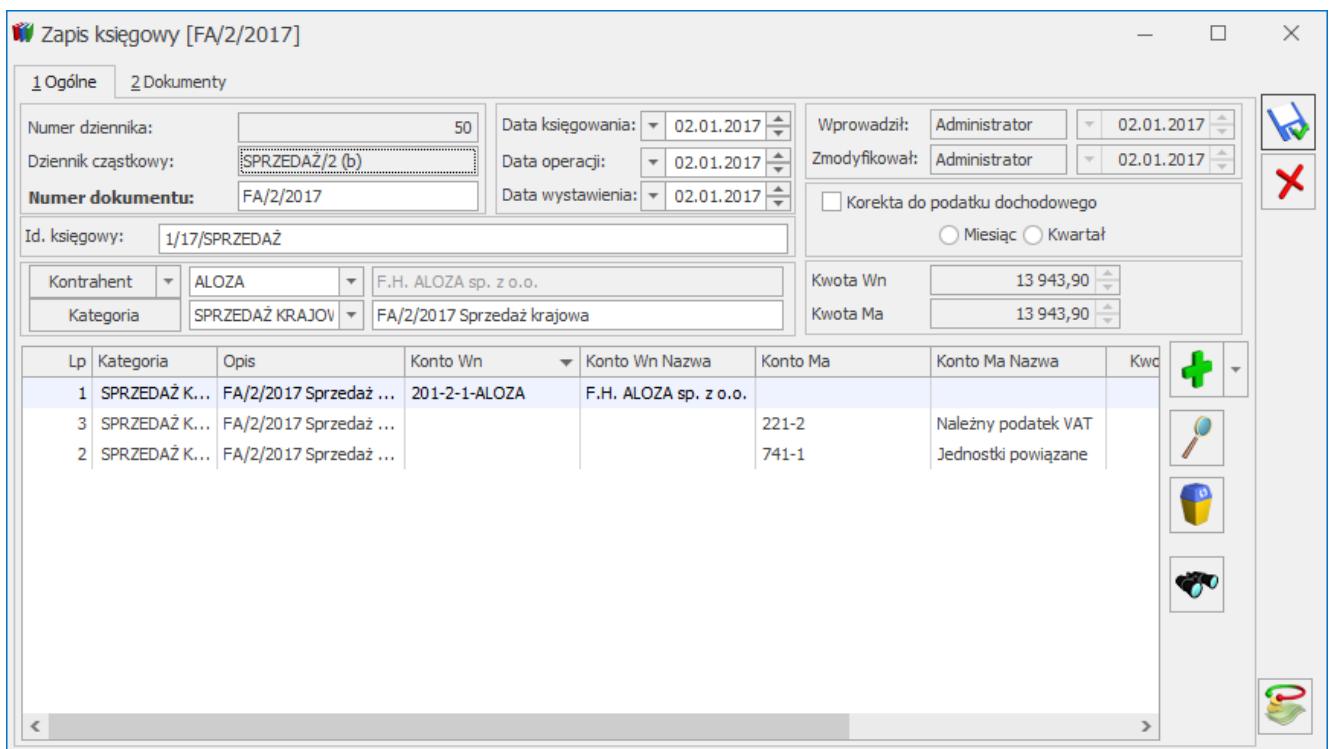

Formularz zapisu księgowego

#### Uwaga

Należy pamiętać o tym, że dodawanie nowych zapisów jest możliwe jedynie w obrębie konkretnego dziennika i należy zdecydować, czy zapis ma być umieszczony w buforze czy od razu ma być zatwierdzony.

#### **Uwaga**

Przy dodawaniu zapisów należy pamiętać o tym, że zapisy mogą być wprowadzane jako zatwierdzone tylko w okresie, w którym nie ma zapisów na poziomie bufora. W przeciwnym przypadku pojawi się komunikat: Nie można księgować "na czysto" *w okresie, w którym występują zapisy w buforze.*

Uwaga

W celu zachowania numeracji chronologicznej w Księdze Głównej oraz braku funkcji renumeracji zapisów zatwierdzonych (ograniczenie to wynika z nienaruszalności numeru dziennika dla zapisów zatwierdzonych zgodnie z Ustawą o rachunkowości) należy pamiętać o tym, że nie można wprowadzić zapisu z datą wcześniejszą od ostatniego zapisu na czysto (zatwierdzonego). **Zapis księgowy składa standardowo się z zakładki [\[Ogólne\]](http://pomoc.comarch.pl/optima/pl/2023_5/index.php/knowledge-base/formularz-zapisu-ksiegowego#ogolne) oraz [\[Dokumenty\].](http://pomoc.comarch.pl/optima/pl/2023_5/index.php/knowledge-base/formularz-zapisu-ksiegowego#dokumenty)**

#### **Zakładka [Ogólne]**

Na zakładce **[Ogólne]** wypełniane są informacje na temat **Numeru Dziennika** (Księgi Głównej), na temat numeru w **Dzienniku Cząstkowym** oraz **Identyfikatora Księgowego**. Wszystkie te numery są nadawane przez program automatycznie i dlatego przy wprowadzaniu dokumentu w polu numer mamy AUTO, przy ponownym wejściu w tym miejscu pojawi się kolejny numer w obrębie dziennika oraz identyfikator księgowy.

Formularz obsługują standardowe przyciski, opisane szczegółowo w rozdziale *Standardy w programie* niniejszego podręcznika.

W tym miejscu zostaną opisane tylko przyciski i pola charakterystyczne dla tego formularza.

Kolejne pole na formularzu przeznaczone jest na numer dokumentu źródłowego, na podstawie którego dokonywany jest zapis.

Dalej mamy miejsce na wprowadzenie dat związanych z zapisem:

- Data księgowania
- Data operacji
- Data wystawienia.

Następne informacje, które użytkownik wprowadza, związane są z **Kontrahentem** oraz **Kategorią.** Zarówno jedna jak i druga informacja może zostać pobrana z listy, która jest tworzona przez użytkownika w trakcie pracy w programie.

Na formularzu mamy również podsumowania poszczególnych stron **Kwota Dt i Ct.**

Występuje również parametr **[Korekta do podatku dochodowego](http://pomoc.comarch.pl/optima/pl/2023_5/index.php/knowledge-base/korekta-podatku-dochodowego/)** służący do oznaczenia zapisu jako korekta podatku

Korekta do podatku dochodowego

dochodowego. <br> **Parametr dotyczy korekty** podatku dochodowego obowiązującej do 31 grudnia 2015 r. Po wybraniu opcji **Miesiąc** data dokumentu ustawiana jest na koniec miesiąca, za który dodajemy dany dokument, po wyborze **Kwartał** sprawdzany jest miesiąc i ustawiany ostatni dzień kwartału, w którym dany dokument się znajduje. Korektę należy wprowadzić z ostatnim dniem miesiąca/kwartału aby zbierała wszystkie dokumenty zakwalifikowane do korekty za ten miesiąc/kwartał. Po zaznaczeniu parametru pojawi się kolejna zakładka **[Dokumenty do korekty]** z możliwością ręcznego lub automatycznego wyboru dokumentów.

#### Uwaga

Jeżeli data księgowania jest późniejsza niż 31.12.2015 r., to użytkownik ma możliwość dokonania tylko ponownej korekty w przypadku uregulowania skorygowanych wcześniej zobowiązań. Bardzo ważnymi informacjami na formularzu zapisu są **Kody Operatorów**, którzy zapis wprowadzili i zmodyfikowali, pozwalają one na zidentyfikowanie operatora wprowadzającego zapis.

W celu wprowadzenia kolejnych pozycji zapisu księgowego należy

nacisnąć przycisk *Dodaj* lub klawisz **<INSERT>** na otwartym formularzu. Przy dodawaniu kolejnych pozycji w pierwszej kolejności należy wprowadzić kategorie, która może zostać pobrana z listy wprowadzonej do programu po naciśnięciu prawego przycisku myszy. Po wyborze kategorii pole **Opis** wypełnia się automatycznie. Użytkownik ma możliwość przejścia przez pole **Kategoria** i pozostawienia go pustego. Służy do tego klawisz **<TAB>,** kursor przechodzi w kolejne pole, gdzie operator ma możliwość wprowadzenia dowolnego opisu. Następny krok to wprowadzenie kont po stronie Debet i Credit. Wyboru konta można dokonać z Planu Kont po naciśnięciu prawego przycisku myszy w polu **Konto Dt** lub **Konto Ct**. Ostatni krok wykonywany przez użytkownika, to wprowadzenie **Kwoty**.

Obok znajduję się przycisk , który pozwala na **Dodanie pozycji zapisu przez formularz**. Po wybraniu konta walutowego symbol waluty podmienia się na walutę konta oraz pojawiają się pola dotyczące typu kursu oraz notowania waluty.

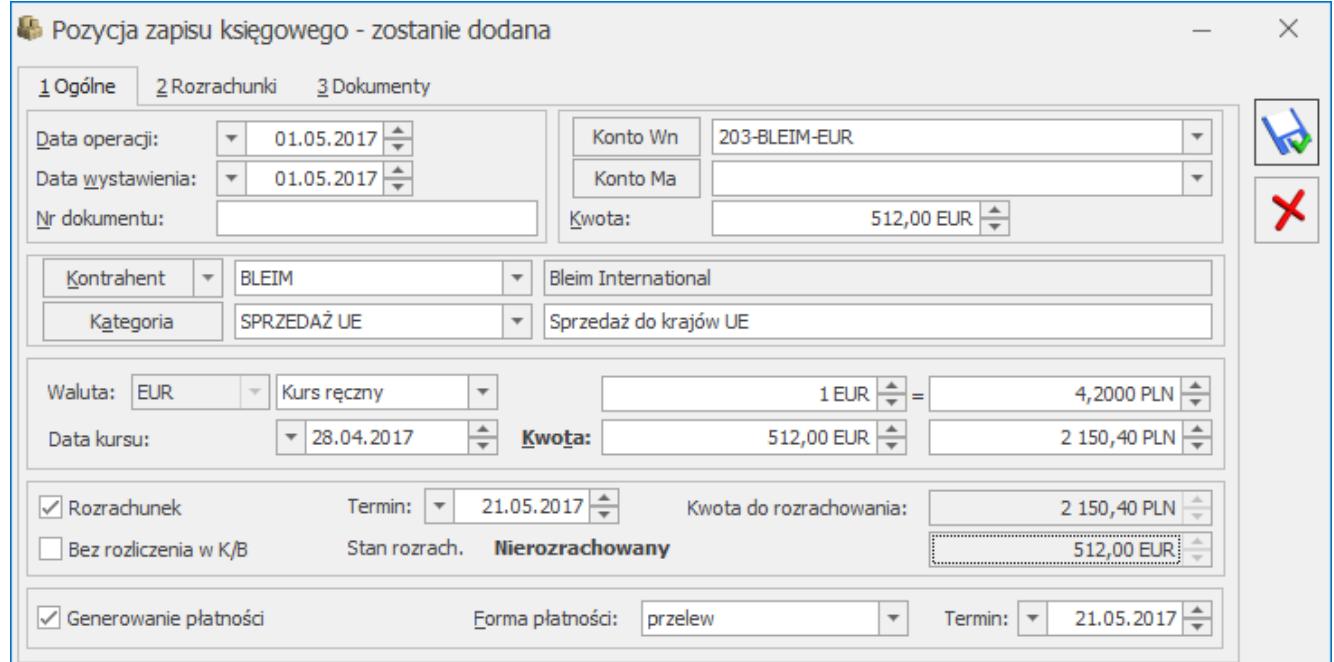

Dodawanie zapisu księgowego na konto walutowe

Opcja **Dodanie pozycji zapisu przez formularz** umożliwia użytkownikowi również generowanie płatności w Preliminarzu Płatności podczas wprowadzania zapisów bezpośrednio w dziennikach księgowych.

Aby skorzystać z takiej możliwości, w pierwszej kolejności powinno zostać zaznaczone pole **Generowanie płatności dla ręcznych księgowań na kontach rozrachunkowych** znajdujące się w *Konfiguracji firmy/ Księgowość/ Księgowość kontowa.*

Następnie na formularzu pozycji zapisu księgowego należy:

- wybrać kontrahenta, dla którego zostanie wygenerowana płatność w Preliminarzu,
- zaznaczyć pole **Generowanie płatności,**
- oraz określić formę płatności i przewidywany termin realizacji płatności.

Tak utworzony zapis księgowy znajdzie odzwierciedlenie nie tylko na koncie księgowym kontrahenta, ale również w Preliminarzu Płatności, gdzie prowadzone są rozrachunki z kontrahentami.

#### Uwaga

Na formularzu pozycji dekretu parametr **Generowanie płatności** jest nieaktywny jeśli nie wybrano w polu **Konto Wn** i/lub **Konto Ma** konta rozrachunkowego.

Aby na ręcznie wprowadzanych dekretach pole **Generowanie płatności** było automatycznie zaznaczane, należy zaznaczyć parametr **Automatycznie zaznaczaj Generowanie płatności** (*Konfiguracja firmy/ Księgowość/ Księgowość kontowa)*.

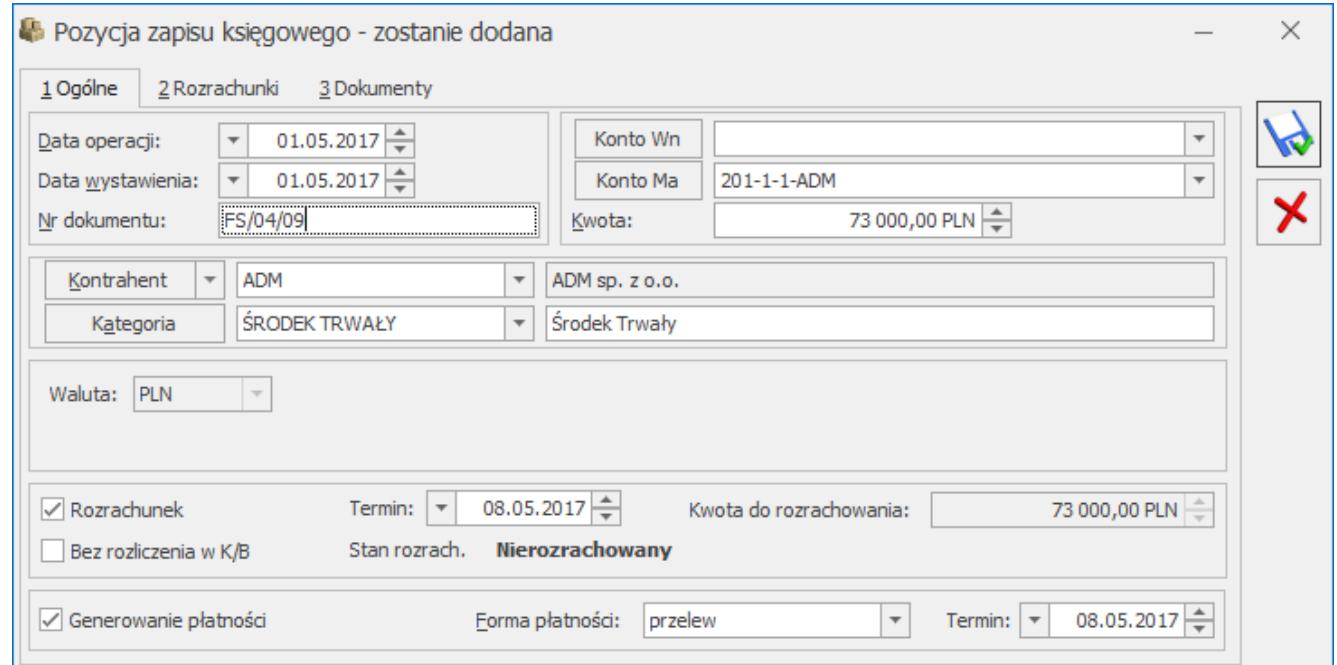

Dodawanie zapisu księgowego z generowaniem płatności

Możliwe jest również generowanie płatności do zapisów

księgowych powstałych z księgowania schematem księgowym. W tym celu w *Konfiguracji firmy/ Księgowość/ Księgowość kontowa* powinien zostać zaznaczony parametr **Generowanie płatności dla pozycji zapisu księgowego powstałego z księgowania schematem**. Na zapisach księgowych powstałych na skutek księgowania schematem na utworzonych pozycjach jak i podczas rozbudowywania dekretu o kolejne pozycje widoczny jest parametr **Generowanie płatności**.

W modułach *Księga Handlowa i Księga Handlowa Plus* istnieje możliwość parowania ze sobą dekretów na kontach rozrachunkowych.

Na formatce dekretu odpowiada za to sekcja *Rozrachunek*. Zawiera ona następujące informacje:

- Parametr: **Rozrachunek.**
- Termin termin rozrachunku.
- Kwota do rozrachowania wyliczana kwota do rozrachowania dla danego dekretu.
- Parametr: **Bez rozliczenia w K/B** (widoczny jeżeli w *Konfiguracji Firmy/ Księgowość kontowa* zaznaczony jest parametr Automatyczne rozliczenia i rozrachunki) umożliwia rozrachowanie na kontach księgowych bez generowania automatycznego rozliczenia w module *Kasa/Bank.* Analogicznie jeżeli następuje rozliczenie dokumentów w module *Kasa/Bank* to nie następuje rozrachowanie odpowiadających im dekretów na kontach księgowych. Parametr jest zaznaczony automatycznie w sytuacji gdy konto wybrane na dekrecie ma na swoim formularzu w planie kont zaznaczony parametr **Rozrachunek bez rozliczenia w K/B**. Parametr podlega edycji. Parametr można zaznaczyć pod warunkiem, że na dekrecie zaznaczony jest parametr **Rozrachunek**.
- Stan rozrach. stan rozrachunku. Zaznaczony parametr Rozrachunek może przyjmować trzy wartości: *Nierozrachowany, Częściowo rozrachowany* lub *Rozrachowany*. Jeżeli parametr jest odznaczony – *Nie*

*podlega rozrachowaniu.*

Sekcja ta jest zawsze widoczna, ale gdy nie wybrano konta rozrachunkowego parametr **Rozrachunek** jest wyszarzany i nie można go zaznaczyć.

Aby przy wprowadzaniu dekretu, po wybraniu konta rozrachunkowego, parametr **Rozrachunek** był zaznaczany automatycznie, z poziomu *Konfiguracja firmy/ Księgowość/ Księgowość kontowa* należy zaznaczyć parametr **Automatycznie zaznaczaj Rozrachunek dla ręcznych księgowań na kontach rozrachunkowych**. Jeżeli parametr w konfiguracji będzie odznaczony, parametr **Rozrachunek** nie będzie automatycznie zaznaczany.

 *Szukaj* lub kombinacja klawiszy **<CTRL>+<F>** – przycisk umożliwia przeszukiwanie poszczególnych dekretów w obrębie polecenia księgowania. Dzięki tej funkcjonalności po wygenerowaniu PK, które posiada wiele pozycji łatwo, można odnaleźć dekret zawierający określony ciąg znaków. Za pomocą przycisku uruchamiane jest dodatkowe pole wyszukiwania na dokumencie.

131

Zamknii

Znaidź

Po wpisaniu ciągu znaków w polu klawisz **<ENTER>** lub przycisk *Znajdź* rozpoczynają przeszukiwanie.

Dla wszystkich dekretów z zaznaczonym parametrem **Rozrachunek,** na pozycji zapisu księgowego oprócz zakładki **[Ogólne]** widoczne są również zakładki: **[Rozrachunki]** oraz **[Dokumenty]**. Zakładki te są widoczne zarówno na dekretach w buforze, jak i na dekretach zatwierdzonych.

| Pozycja zapisu księgowego - zostanie zmieniona         | $\times$    |            |             |                      |  |
|--------------------------------------------------------|-------------|------------|-------------|----------------------|--|
| 2 Rozrachunki<br>$1$ Ogólne                            | 3 Dokumenty |            |             |                      |  |
| Lista zapisów rozrachowanych poprzez zapis: FA/13/2017 |             |            |             |                      |  |
| Dokument                                               | Id. księg.  | Data       | Kwota [PLN] | Kwota rozrachowana [ |  |
| KP/9/2017/PKO                                          | $2/17$ /RK  | 13.02.2017 | 28 053,84   | 28 053,84            |  |
|                                                        |             |            |             |                      |  |
|                                                        |             |            |             |                      |  |
|                                                        |             |            |             |                      |  |
|                                                        |             |            |             |                      |  |
|                                                        |             |            |             |                      |  |
|                                                        |             |            |             |                      |  |
|                                                        |             |            |             |                      |  |
|                                                        |             |            |             |                      |  |
|                                                        |             |            |             |                      |  |
|                                                        |             |            |             |                      |  |

Zakładka Rozrachunki na formatce dekretu

Na zakładce **[Rozrachunki]** widoczne są wszystkie zapisy rozrachowujące dany dekret.

Na formatce działają następujące przyciski:

 *Otwórz* (a także podwójne kliknięcie lewym przyciskiem myszy lub klawisz **<ENTER>**) umożliwia podgląd danej pozycji na liście – pojawia się formatka dekretu, w trybie tylko do odczytu.

 *Dodaj* (lub klawisz **<INSERT>**) – wywołuje listę nierozrachowanych dekretów danego, wybranego na dekrecie, konta rozrachunkowego (lista ta jest również dostępna z poziomu *Księgowość/ Rozrachunki/ zakładka* **[Nierozrachowane]***)*.

W przypadku dekretów całkowicie rozrachowanych ikona jest nieaktywna.

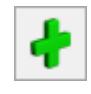

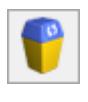

 *Usuń* (lub klawisz **<DELETE>**) usuwa rozrachunek.

#### Uwaga

Usunięcie rozrachunku z poziomu formularza dekretu powoduje usunięcie powiązanych z nim dekretów różnicy kursowej i kompensaty pomimo zamknięcia okna dokumentu PK bez zapisywania zmian.

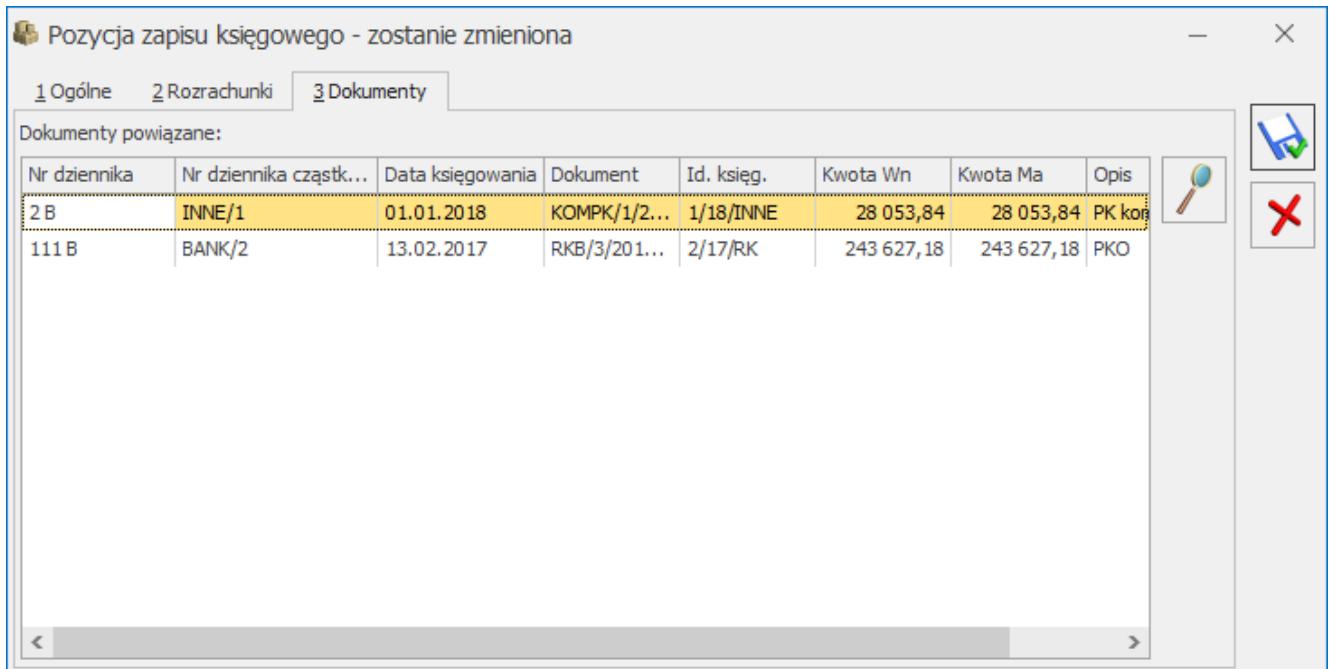

Zakładka Dokumenty na formatce dekretu

Na zakładce **[Dokumenty]** pokazywane są wszystkie dokumenty powiązane z danym rozrachunkiem. Można podglądnąć nagłówek drugiego dokumentu PK, RK i KOMP.

Na pozycji dekretu różnicy kursowej i dekretu kompensaty pokazywane jest powiązanie z nagłówkami dekretów rozrachowanych. Jeżeli zapis księgowy różnicy kursowej i/lub zapis księgowy kompensaty powstanie po zaksięgowaniu tych dokumentów z poziomu modułu *Kasa/Bank* i posiada kilka pozycji to każda z tych pozycji ma widoczne powiązanie z dekretami rozrachunku głównego.

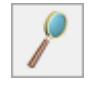

pozycji na liście – pojawia się formatka polecenia księgowania, w trybie tylko do odczytu.

#### **Zakładka [Dokumenty] na formularzu polecenia księgowania**

W celu ułatwienia kontroli księgowań schematami księgowymi na formularzu dekretu księgowego dostępna jest druga zakładka *–* **[Dokumenty].** Jest ona **widoczna tylko wtedy**, jeśli zapis powstał przez zaksięgowanie schematem księgowym dowolnego dokumentu źródłowego. Zakładka składa się z następujących kolumn:

- *Typ* zawiera informację o tym, jakim typem schematu został zaksięgowany dokument źródłowy, np. Faktury Sprzedaży, Rejestr Zakupów VAT,
- *Numer* numer dokumentu źródłowego,
- *Data* data dokumentu źródłowego,
- *Kwota* kwota dokumentu źródłowego.

#### Uwaga

Jeżeli w *Konfiguracji Firmy/ Księgowość/ Księgowość kontowa* zaznaczony jest parametr **Zapisuj automatycznie zapis księgowy bilansujący się** to zapisanie pozycji dekretu, który powoduje bilansowanie dokumentu polecenia księgowania skutkuje dodaniem dokumentu PK na liście zapisów księgowych pomimo zamknięcia okna dokumentu PK bez zapisywania zmian. Dokument polecenia księgowania nie jest zapisanywany jeżeli podczas dodawnia kolejnych dekretów nie następuje bilansowanie cząstkowe. Dokument PK jest dodawany jeżeli niezbilansowanie wynika jedynie z kont pozabilnasowych lub wszystkie konta wskazane na dokumencie mają status kont pozabilansowych. Parametr nie wpływa na wprowadzany dekret w sytuacji gdy jest on od razu rozrachowany z poziomu zakładki **[Rozrachunki]***.*

# **[Zapisy księgowe – zakładka](https://pomoc.comarch.pl/optima/pl/2023_5/index.php/dokumentacja/zapisy-ksiegowe-zakladka-dzienniki/) [Dzienniki](https://pomoc.comarch.pl/optima/pl/2023_5/index.php/dokumentacja/zapisy-ksiegowe-zakladka-dzienniki/)**

Na liście tej użytkownik może znaleźć następujące informacje na temat zapisu: numeru dziennika (Księgi Głównej), numeru w obrębie dzienników cząstkowych, daty księgowania, numeru dokumentu na podstawie, którego dokonano księgowania, kwoty Dt i Ct, identyfikatora księgowego oraz opisu zdarzenia gospodarczego.

Zasady dotyczące obsługi list, grupowania, sortowania, wyszukiwania pozycji (filtrowania) i ogólnie przystosowywania wyglądu list do indywidualnych potrzeb Użytkownika zostały opisane w rozdziale *Standardy w programie*.

W tym miejscu zostaną opisane tylko przyciski i pola charakterystyczne dla tej listy.

Na liście mamy możliwość wyboru zakresu dat lub daty, z jaką zapisy mają być dodawane lub przeglądane. Możliwość dodawania i przeglądania zapisów istnieje bez względu na sposób ustawienia daty. Opcja dodanie nowego zapisu jest aktywna tylko w obrębie konkretnego dziennika.

|        | V Zapisy księgowe [2018]<br>$\Box$                                       |                                        |                               |                            |                                   |                          |                         |              |  |  |  |  |  |
|--------|--------------------------------------------------------------------------|----------------------------------------|-------------------------------|----------------------------|-----------------------------------|--------------------------|-------------------------|--------------|--|--|--|--|--|
|        | 1 Dzienniki<br>2 Konto                                                   |                                        |                               |                            |                                   |                          |                         |              |  |  |  |  |  |
|        | Przeciągnij tutaj nagłówek kolumny, jeśli ma ona być podstawą grupowania |                                        |                               |                            |                                   |                          |                         |              |  |  |  |  |  |
|        |                                                                          | Nr dziennika A   Nr dziennika cząstko  | Data księgow                  | Dokument                   | Kwota Wn                          |                          | Kwota Ma   Id. księgowy | Opis         |  |  |  |  |  |
| F      | $R_2C$                                                                   | $B \Box C$                             | $=$                           | $B \Box C$                 | $=$                               | $=$                      | <b>REC</b>              | $R \uparrow$ |  |  |  |  |  |
|        |                                                                          | 29 B SPRZEDAŻ/3                        | 03.01.2018 FA/3/2018          |                            | 11 759,20                         |                          | 11 759,20 2/17/SPRZEDAŻ | F.           |  |  |  |  |  |
|        |                                                                          | 30 B SPRZEDAŻ/4                        | 07.01.2018 FA/4/2018          |                            | 15 796,28                         |                          | 15 796,28 3/17/SPRZEDAŻ | F.           |  |  |  |  |  |
|        | 31 <sub>B</sub>                                                          | SPRZEDAŻ/5                             | 10.01.2018 FA/5/2018          |                            | 11 002,35                         |                          | 11 002,35 4/17/SPRZEDAŻ | F.           |  |  |  |  |  |
|        |                                                                          | 32 B SPRZEDAŻ/6                        | 13.01.2018 FA/6/2018          |                            | 24 104,31                         |                          | 24 104,31 5/17/SPRZEDAŻ | F.           |  |  |  |  |  |
|        |                                                                          | SPRZEDAŻ/7<br>33 B                     | 13.01.2018 FA/7/2018          |                            | 29 766,00                         |                          | 29 766,00 6/17/SPRZEDAŻ | F.           |  |  |  |  |  |
|        |                                                                          | 34 B SPRZEDAŻ/8                        | 15.01.2018 FA/9/2018          |                            | 7586,03                           |                          | 7 586,03 7/17/SPRZEDAŻ  | F. Y         |  |  |  |  |  |
|        |                                                                          | 31                                     |                               | 31/89                      |                                   |                          |                         |              |  |  |  |  |  |
| ≺      |                                                                          |                                        |                               |                            |                                   |                          |                         | ≯            |  |  |  |  |  |
|        | Filtr aktywny                                                            |                                        |                               |                            |                                   |                          |                         |              |  |  |  |  |  |
|        | bufor<br>Zapisy:                                                         |                                        | $\overline{\tau}$<br>Za:      | $6\frac{4}{7}$<br>Dzień:   | Miesiąc:                          | $6\frac{4}{7}$<br>◉ Rok: | $2018 \div$             |              |  |  |  |  |  |
|        |                                                                          |                                        |                               |                            |                                   |                          |                         |              |  |  |  |  |  |
|        | SPRZEDAŻ<br>Dziennik:                                                    |                                        | $\overline{\phantom{a}}$      | Okres:                     | $\Rightarrow$<br>01.06.2019<br>do | 30.06.2019               |                         |              |  |  |  |  |  |
|        | Kwota od:                                                                | $\frac{\triangle}{\pi}$<br>0,00<br>do: | $\frac{1}{\sqrt{2}}$<br>0,00  | Kompensaty bez rozrachunku |                                   |                          |                         |              |  |  |  |  |  |
|        | Data wystawienia od:                                                     | 01.06.2019                             | ÷<br>do:<br>$\overline{\psi}$ | 30.06.2019                 |                                   |                          |                         |              |  |  |  |  |  |
| Filtr: |                                                                          |                                        |                               |                            |                                   |                          |                         | ¥            |  |  |  |  |  |
|        |                                                                          |                                        |                               |                            |                                   |                          |                         | ⊀            |  |  |  |  |  |

Lista zapisów księgowych- Dzienniki

Dodatkowo Użytkownik ma możliwość wyboru czy na liście zapisów mają być uwzględnione tylko zapisy w buforze, zapisy zatwierdzone lub wszystkie zapisy (zarówno z bufora jak i zatwierdzone). Wybór właściwego statusu jest możliwy po

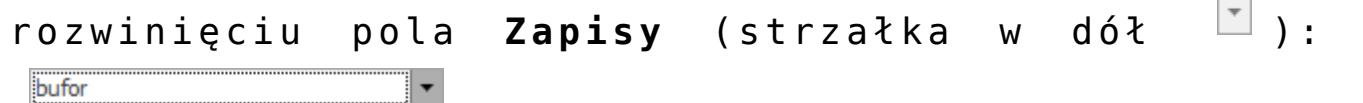

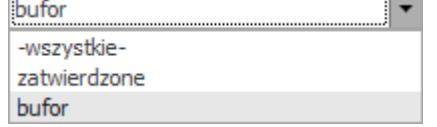

Wybór dziennika cząstkowego, do którego dodajemy zapisy następuje po wejściu w pole **Dziennik** i naciśnięciu strzałki

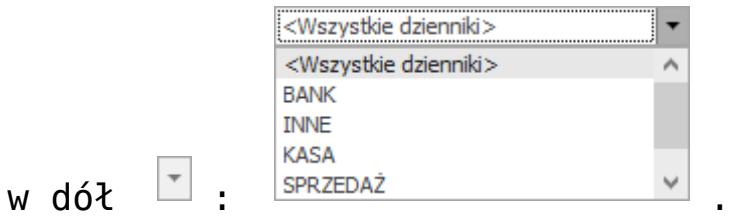

.

#### Uwaga

Należy pamiętać o tym, że dodawanie nowych zapisów jest możliwe jedynie w obrębie konkretnego dziennika i do bufora.

#### Uwaga

Jeżeli użytkownik zaznaczy parametr **Wymuszaj zatwierdzanie zapisów księgowych** w *Konfiguracji firmy/ Księgowość/ Księgowość kontowa,* wówczas podczas wprowadzania zapisu do bufora księgowego program sprawdza, czy zapis ten nie jest wcześniejszy od "najmłodszego" zapisu w buforze (lub też czy nie jest późniejszy od "najstarszego" zapisu w buforze) o więcej niż 2 miesiące. W takim wypadku dodawanie dokumentu będzie blokowane.

#### **Uwaga**

Przy dodawaniu zapisów należy pamiętać o tym, że zapisy mogą być wprowadzane jako zatwierdzone tylko w okresie, w którym nie ma zapisów na poziomie bufora. W przeciwnym przypadku pojawi się komunikat: *Nie można księgować "na czysto" w okresie, w którym występują zapisy w buforze.*

#### Uwaga

W celu zachowania numeracji chronologicznej w Księdze Głównej oraz braku funkcji renumeracji zapisów zatwierdzonych (ograniczenie to wynika z nienaruszalności numeru dziennika dla zapisów zatwierdzonych zgodnie z Ustawą o rachunkowości) należy pamiętać o tym, że nie można wprowadzić zapisu z datą wcześniejszą od ostatniego zapisu na czysto (zatwierdzonego).

*Zmień* lub klawisze **<CTRL>+<ENTER>** – przycisk pozwala na podglądnięcie zapisu, który został wcześniej dodany. W przypadku zapisów, które znajdują się na poziomie bufora, użytkownik dodatkowo ma możliwość modyfikowania zapisu księgowego: wartości, konta itd.

 *Usuń* lub klawisz **<DELETE>** – przycisk pozwala na usunięcie zapisu księgowego, ale tylko w takim przypadku, gdy jest on jeszcze na poziomie bufora. Dla zapisów zatwierdzonych po naciśnięciu przycisku program proponuje wykonanie storna zapisu.

Jeżeli zostanie zaznaczone kilka pozycji, wówczas ikona *Usuń* lub klawisz **<DELETE>** uruchamiają seryjne usuwanie dokumentów. Kasowane są wszystkie zaznaczone pozycje pod warunkiem, że znajdują się one w buforze księgowań. Ponadto nie można kasować poleceń księgowania, jeżeli:

- Płatności wygenerowane do dekretów zostały rozliczone (wyjątek: jeżeli w *Konfiguracji* jest zaznaczony parametr **Kasowanie rozliczeń przy kasowaniu i anulowaniu dokumentów**, wtedy rozliczanie jest rozpinane, a dekret jest usuwany).
- Płatności wygenerowane do dekretów zostały ujęte na dokumentach Noty odsetkowej, Ponaglenia zapłaty lub Potwierdzenia salda z poziomu modułu *Kasa/Bank.*
- Dekret jest powiązany z innym dekretem (księgowanie schematem stowarzyszonym).
- Operator posiada zakaz kasowania zapisów w danym dzienniku księgowań oraz zakaz kasowania zapisów księgowych.
- Dekret jest wybrany na Potwierdzeniu salda, Ponagleniu zapłaty lub Nocie odsetkowej z poziomu *Księgowość/ Rozrachunki.*

Uruchomienie operacji seryjnego usuwania dokumentów powoduje wyświetlenie komunikatu: *Czy chcesz skasować zaznaczone pozycje? Operacji nie można odwrócić!*, który można zaakceptować lub wycofać się z operacji.

Jeżeli w trakcie kasowania wystąpi błąd (np. przy próbie skasowania rozliczonego dokumentu), funkcja przechodzi do kasowania kolejnego zaznaczonego rekordu.

#### Uwaga

Zapis stornujący zawsze trafia do bufora zapisów księgowych. Dla tego rodzaju dokumentu numer dziennika oraz dziennika cząstkowego ma czerwony kolor wyróżnienia. W celu zatwierdzenia dokumentu należy go przenieść z bufora do zapisów zatwierdzonych.

 *Księgowanie* lub klawisz **<F7>** – przycisk aktywny tylko w przypadku zapisu w buforze w obrębie danego miesiąca, pozwala on na zatwierdzanie dokumentów.

 *Renumeracja* lub klawisz **<F8>** – przycisk pozwala na przenumerowanie zapisów z bufora w obrębie danego roku obrachunkowego narastająco lub w ramach poszczególnych miesięcy.

#### **Uwaga**

Przycisk renumeracji zapisów jest aktywny tylko dla zapisów w buforze, dziennika **<wszystkie>** i wybranego roku.

 $100,00 \right)$  do:  $150,00 \right)$  $\sqrt{\phantom{a}}$  Kwota od: **Kwota** – pozwala określić zakres kwot wyświetlanych zapisów. Podany przedział kwotowy uwzględnia również wartości zapisów cząstkowych.

⊘ Data wystawienia od:  $\vert \mathbf{v} \vert$  01.06.2018  $\frac{4}{2}$  do:  $\vert \mathbf{v} \vert$  30.06.2018  $\frac{4}{2}$ **Data wystawienia** – pozwala określić zakres dat wyświetlanych zapisów.

Na liście zapisów księgowych w menu kontekstowym dostępna jest operacja seryjna *Zmień dziennik księgowy*.

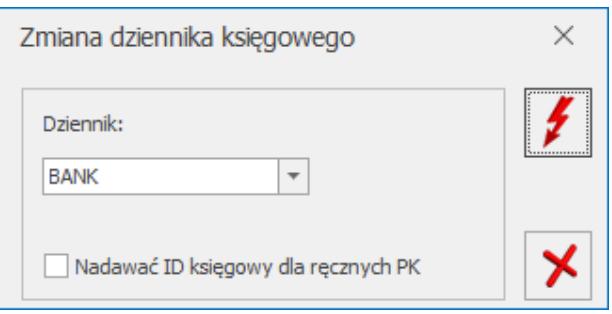

Zmiana dziennika księgowego

Funkcja umożliwia przenoszenie znajdujących się w buforze zaznaczonych zapisów księgowych do wskazanego przez użytkownika dziennika. Na liście dzienników możliwych do wyboru widoczne są te, do których operator nie posiada zakazu. Jeżeli w filtrze pod listą zapisów księgowych wskazano

konkretny dziennik to nie podpowiada się on wśród dzienników możliwych do wyboru. Numer dziennika cząstkowego dla przenoszonych zapisów księgowych nadawany jest zgodnie z numeracją nowo dodawanego zapisu do danego dziennika.

Użytkownik ma możliwość zaznaczenia parametru **Nadawać ID księgowy dla ręcznych PK**, który powoduje, że przeniesionym zapisom zostanie nadany nowy numer (identyfikator księgowy) według domyślnego schematu *Kolejna pozycja/ Rok/ Nazwa dziennika* lub po zaznaczeniu odpowiedniego parametru w *Konfiguracji* według schematu numeracji zdefiniowanego przez użytkownika. Nowy identyfikator nadawany jest tylko dla ręcznych poleceń księgowania lub zapisów księgowych będących wynikiem księgowań okresowych.

# **[Zapisy księgowe – zakładka](https://pomoc.comarch.pl/optima/pl/2023_5/index.php/dokumentacja/zapisy-ksiegowe-zakladka-konto/) [Konto](https://pomoc.comarch.pl/optima/pl/2023_5/index.php/dokumentacja/zapisy-ksiegowe-zakladka-konto/)**

Na zapisach księgowych po wybraniu zakładki **[Konto]** mamy możliwość wprowadzenia numeru konta lub grupy kont i wyświetlenia wszystkich zapisów związanych z danym kontem/grupą. Na liście tej użytkownik ma możliwość podglądania zapisów księgowych. Jeżeli użytkownik korzysta z modułu *Księga Handlowa Plus* na zakładce **[Konto]** jest pole **Waluta**, w którym należy wybrać konkretną walutę lub opcję **wszystkie** (wówczas kwoty są wyświetlane w PLN). Po wybraniu waluty, w nagłówku kolumny *Kwota* pojawia się symbol waluty. Dodatkowo jest też tutaj możliwość wyboru, czy chcemy wyświetlać zapisy z bufora lub zatwierdzone. Lista może być zawężona do zapisów z konkretnego dnia lub ze wskazanego przez

użytkownika zakresu dat. Istnieje też możliwość wyświetlenia zapisów tylko w obrębie konkretnego dziennika.

Na zakładce **[Konto]** znajduje się również informacja o saldzie konta księgowego.

|                                                                    | V Zapisy księgowe [2018]                                |                                                                          |                               |                             |                                  |                |                                                    |                     |              | $\times$<br>□      |
|--------------------------------------------------------------------|---------------------------------------------------------|--------------------------------------------------------------------------|-------------------------------|-----------------------------|----------------------------------|----------------|----------------------------------------------------|---------------------|--------------|--------------------|
|                                                                    | 1 Dzienniki 2 Konto                                     |                                                                          |                               |                             |                                  |                |                                                    |                     |              |                    |
|                                                                    |                                                         | Przeciągnij tutaj nagłówek kolumny, jeśli ma ona być podstawą grupowania |                               |                             |                                  |                |                                                    |                     |              |                    |
|                                                                    |                                                         | Nr dziennika A Nr dziennika cząstkowego Data księgo                      |                               | Dokument                    | Konto                            | Konto przeciw. | Kwota Wn                                           | Kwota Ma            | Kwota Wn w w | Kwota Ma w walucie |
| $\mathbf{H}^{\text{max}}_{\text{max}}$<br>$\overline{\mathcal{F}}$ |                                                         | $\sqrt{2}$                                                               | $=$                           | $n \Box c$                  | $R\Box C$                        | R回c            | $\qquad \qquad =$                                  | $=$                 | $=$          | $=$                |
|                                                                    |                                                         | 68 B SPRZEDAŻ/32                                                         | 08.02.2018                    | FAUE/00000                  | 203-STILL-EUR                    |                | 25 776,00                                          |                     | 6 444,00     |                    |
| $\Box$                                                             |                                                         | <b>72 B BANK/4</b>                                                       | 31.01.2018                    | KP/1/2018/EUR 203-STILL-EUR |                                  |                |                                                    | 31 715,20           |              | 8 000,00           |
| $\Box$                                                             |                                                         | 73 B INNE/1                                                              | 08.02.2018                    | RKKH/1/2018                 | 203-STILL-EUR                    |                |                                                    | 229,41              |              | 0,00               |
| $\epsilon$                                                         | 3                                                       |                                                                          |                               |                             |                                  |                |                                                    |                     |              |                    |
|                                                                    | Filtr aktywny                                           |                                                                          |                               |                             |                                  |                |                                                    |                     |              | $\hat{\mathbf{x}}$ |
| Zapisy:                                                            | bufor<br>Dziennik: <wszystkie dzienniki=""></wszystkie> |                                                                          | $\scriptstyle\rm w$<br>$\sim$ | O Dzień:<br>Za:<br>O Okres: | $6\frac{4}{10}$<br>01.06.2019 do | O Mesiac:      | ● Rok: 2018 –<br>$6\div$<br>30.06.2019             |                     |              |                    |
|                                                                    | Konto od                                                | 203-STILL-EUR                                                            | $\tau$                        | Maska<br>$  \nabla$         |                                  |                | Waluta: - wszystkie -<br>$\boldsymbol{\mathrm{v}}$ | $\scriptstyle\rm v$ |              |                    |
|                                                                    | Konto do                                                | 203-STILL-EUR                                                            | $\tau$                        |                             | Bez kont określonych w masce     |                | Dekrety bez rozrachunku                            |                     |              |                    |
| Filtr:                                                             |                                                         |                                                                          |                               |                             |                                  |                |                                                    |                     |              | - TERR             |
|                                                                    |                                                         |                                                                          |                               |                             |                                  |                |                                                    |                     |              | X<br>ω             |

Zapisy księgowe dla konta walutowego

Na zakładce **[Konto]** dostępne są dodatkowe filtry.

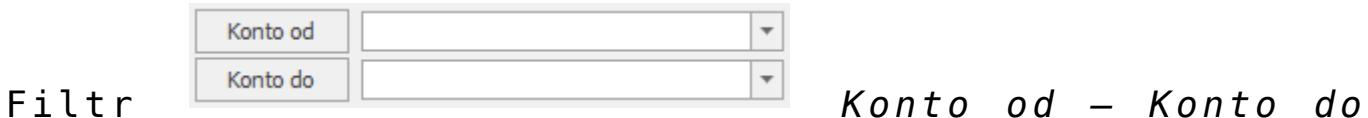

umożliwia wyświetlenie i drukowanie zestawienia ograniczonego do określonego przedziału kont. Określenie pola **Do konta** oznacza konto, wraz ze wszystkimi jego analitykami.

Filtr *Maska* umożliwia Maska

wyświetlanie zapisów na kontach według kryteriów związanych z numeracją tych kont. Zakres kont charakteryzujących się określoną cechą można określać odwołując się do Planu Kont lub wykorzystując następujące znaki lub ciągi znaków specjalnych przy określaniu maski na numer konta:

**\*** – zastępuje dowolny ciąg znaków, przy czym jego umieszczenie ma sens tylko w części dotyczącej analityk. Przykładowo –

 wprowadzenie maski 401-\* pozwoli na wyfiltrowanie wszystkich analityk związanych z kontem 401.

**?** – zastępuje dokładnie jeden znak w numerze konta. Przykładowo – chcąc wyświetlić obroty na kontach z grupy 4, które na drugim poziomie analityki mają segment "01" można użyć maski 4??-??-01.

**[nm]** – znak **należy do ciągu**. Wprowadzenie na przykład maski 401-[137]-01 pozwala na wyszukanie wszystkich analityk konta 401, które w drugim członie mają cyfrę 1 lub 3 lub 7, a w ostatnim  $.01$ ".

**[x-z]** – znak **zawiera się w zakresie**. Przykładowo – 40[1-4]-\* oznacza, że interesują nas wszystkie "czwórki", których ostatni znak w numerze konta syntetycznego to cyfra z przedziału od 1 do 4.

**[^nm]** – znak **nie zawiera się w ciągu.** Wprowadzenie na przykład maski 401-[^137]-01 pozwala na wyszukanie wszystkich analityk konta 401, które w drugim członie mają cyfrę inną niż 1, 3 lub 7, z subanalityka "01".

**[^x-z]** – znak **nie należy do przedziału**. Przykładowo – 40[^1-4]-\* znaczy, że program wyszuka wszystkie konta, których syntetyka rozpoczyna się znakami "40", a ostatni, w tym przypadku trzeci, jest różny niż cyfry z przydziału od 1 do 4.

Konto z planu kont

\*- dowolna liczba znaków (np. 002-\*)

? - jeden dowolny znak (np. 001-??-04)

[nm] - znak należy do ciągu (np. [036])

[x-z] - znak zawiera się w zakresie (np. [2-6])

[^nm] - znak nie zawiera się w ciągu (np. [^036])

[^x-z] - znak nie należy do przedziału (np. [^2-6])

Parametr **Bez kont określonych w masce** pozwala na filtrowanie zapisów z wyłączeniem konkretnych kont. Wpisanie filtra w masce i zaznaczenie tego parametru wykluczy z listy konta odpowiadające masce.

Dekrety bez rozrachunku Dekrety bez rozrachunku – pozwala zawęzić listę do zapisów księgowych, na których parametr **Rozrachunek** nie jest zaznaczony.

Z poziomu okna *Zapisy księgowe* – zakładka **[Konto]** Operator ma możliwość seryjnego zaznaczenia/odznaczenia parametru **Rozrachunek** dla wybranych dekretów księgowych poprzez wybór opcji z menu kontekstowego **Zaznacz rozrachunek/Odznacz rozrachunek**.

# **[Zapisy księgowe- Scenariusze](https://pomoc.comarch.pl/optima/pl/2023_5/index.php/dokumentacja/zapisy-ksiegowe-scenariusze/)**

## **Scenariusze: Jak dodać nowy zapis księgowy?**

Aby dodać nowy zapis księgowy:

- 1. Otwieramy listę zapisów księgowych z menu głównego przez wybór *Księgowość/ Dzienniki*.
- 2. Wybieramy, czy dany zapis ma trafić do bufora czy ma zostać dodany jako zatwierdzony. Następnie wybieramy dziennik, w którym zapis ma być umieszczony.
- 3. Następnie naciskamy przycisk *Dodaj* lub klawisz **<INSERT>,** co powoduje otwarcie formularza zapisu księgowego.
- 4. Kolejny krok to wprowadzenie na formularz zapisu informacji takich jak: numer dokumentu, data księgowania, data operacji, data wystawienia, kontrahent, kategoria.

5. Następnie wprowadzamy pozycje na formularzu przez

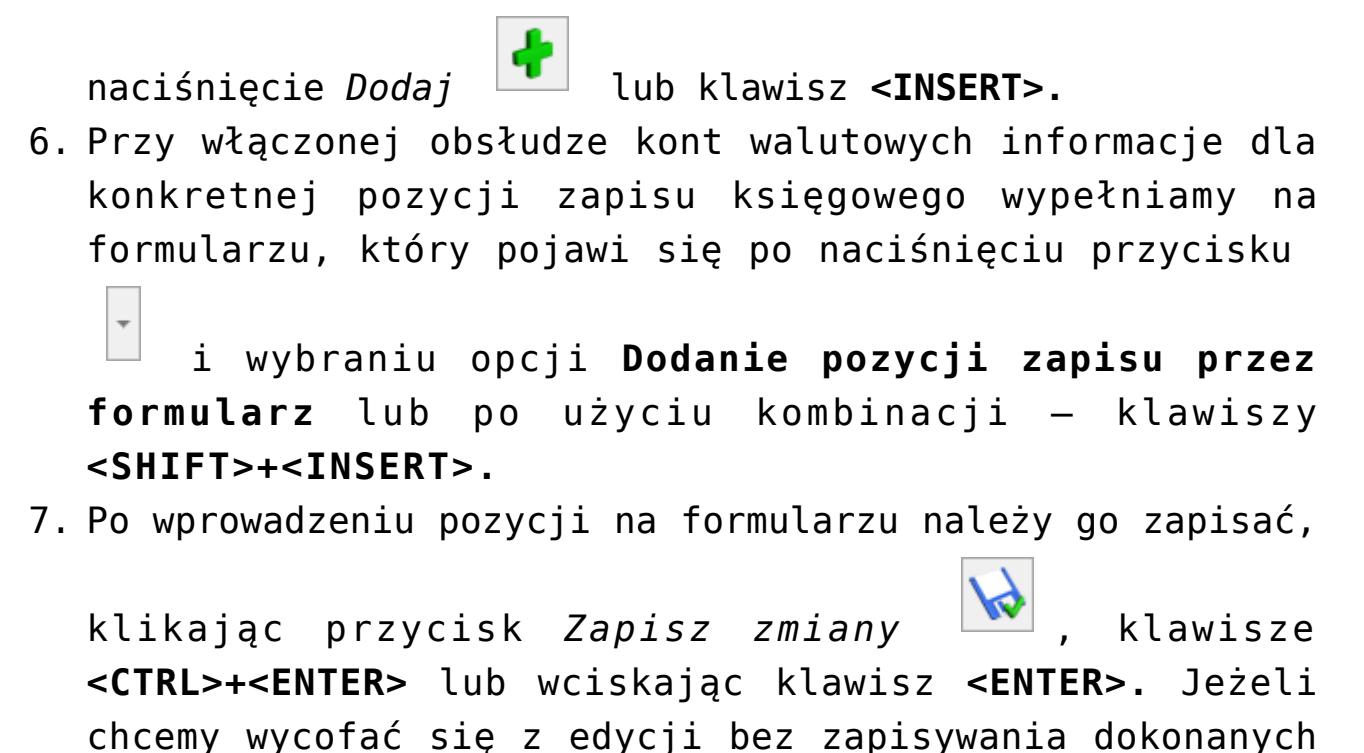

zmian, należy kliknąć przycisk *Anuluj* lub wcisnąć klawisz **<ESC>.**

#### **Uwaga**

Zaznaczenie w *Konfiguracji Firmy/ Księgowość/ Księgowość kontowa* parametru **Zapisuj automatycznie zapis księgowy bilansujący się** sprawia, że zapisanie pozycji dekretu, który powoduje bilansowanie dokumentu polecenia księgowania skutkuje dodaniem dokumentu PK na liście zapisów księgowych pomimo zamknięcia okna dokumentu PK bez zapisywania zmian. Dokument polecenia księgowania nie zostanie zapisany jeżeli podczas dodawania kolejnych dekretów nie nastąpi bilansowanie cząstkowe. Dokument PK zostanie dodany jeżeli niezbilansowanie wynika jedynie z kont pozabilansowych lub wszystkie konta wskazane na dokumencie mają status kont pozabilansowych. Parametr nie wpływa na wprowadzany dekret w sytuacji gdy jest on od razu rozrachowany z poziomu zakładki [Rozrachunki].

# **Scenariusze: Jak przenieść zapis z bufora do dziennika – zatwierdzić zapis?**

Aby przenieść zapis z bufora do dziennika, należy:

- 1. Otworzyć listę zapisów w buforze wybierając z menu: *Księgowość/ Dzienniki.*
- 2. Wybrać zakładkę [**Dziennik]**.
- 3. Wybrać listę zapisów w buforze.
- 4. Wybrać zapisy za dzień lub za miesiąc i określić odpowiednią datę dla zapisów.
- 5. Zaznaczyć dokumenty, które mają być zatwierdzone do Księgi Głównej, przez ustawienie się na danym zapisie i naciśnięciu klawisza **<SPACJA>** lub naciśnięciu prawego klawisza myszy i wybraniu opcji **Zaznacz**. Aby zaznaczyć wszystkie dokumenty można wykorzystać kombinacje klawiszy **<CTRL>+<A>** lub po naciśnięciu prawego klawisza myszy wybrać *Zaznacz wszystkie*.
- 6. Nacisnąć przycisk lub klawisz **<F7>,** który odpowiada za zatwierdzenie zaznaczonych dokumentów do dziennika.

## **Scenariusze: Jak usunąć zapis z bufora?**

Aby usunąć zapis z bufora, należy:

- 1. Otworzyć listę zapisów księgowych wybierając z menu: *Księgowość/ Dzienniki.*
- 2. Odszukać zapis na liście w buforze i ustawić na nim kursor (podświetlić wybrany wiersz).
- 3. Kliknąć przycisk *Usuń* lub wcisnąć klawisz **<DELETE>.**
- 4. Program wyświetli pytanie: "*Czy chcesz skasować podświetlony rekord*?". Po potwierdzeniu wybrany rekord zostanie skasowany.

#### Uwaga

Program pozwala na kasowanie wyłącznie zapisów będących w buforze. Zapisy zatwierdzone nie podlegają kasowaniu – zapis taki można jedynie wystornować. W przypadku skasowania zapisu, będącego efektem księgowania z ewidencji pomocniczej, po jego

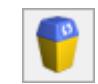

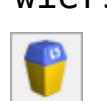

skasowaniu z zapisów źródłowych zostaje usunięty wskaźnik zaksięgowania.

# **Scenariusze: Jak uporządkować zapisy chronologicznie?**

Aby przenumerować zapisy w księdze, należy:

- 1. Otworzyć listę zapisów w dzienniku wybierając z menu: *Księgowość/ Dzienniki.*
- 2. Wybrać *zapisy Wszystkie*.
- 3. Wybrać listę zapisów w buforze.
- 4. Zaznaczyć zapisy Za rok i wybrać rok, w którym chcemy przenumerować dziennik.

Po wyświetleniu zapisów Dziennika w celu przenumerowania

należy nacisnąć przycisk **inklamicz (F8>.**)

#### Uwaga

W przypadku, gdy zapisy nie były wprowadzane do bufora chronologicznie, w momencie przeksięgowywania do dziennika są automatycznie numerowane wg dat.

## **Scenariusze: Jak wykonać storno zapisu zatwierdzonego?**

Aby wykonać storno zapisu księgowego zatwierdzonego należy:

- 1. Otworzyć listę zapisów w dzienniku wybierając z menu: *Księgowość / Dzienniki.*
- 2. Wybrać *Dziennik*.
- 3. Wybrać listę zapisów zatwierdzonych.
- 4. Odszukać zapis księgowy zatwierdzony i ustawić na nim kursor (podświetlić wybrany wiersz).
- 5. Kliknąć przycisk *Usuń* lub wcisnąć klawisz **<DELETE>.**

- 6. **Comarch ERP Optima** wykonuje tzw. storno czerwone i kieruje się następującymi zasadami:
	- Storno jest całkowite. Oznacza to, że wszystkie pozycje zapisu księgowego powinny zostać automatycznie wystornowane.
	- Użytkownik ma możliwość wskazania, pod jaką datą ma zostać zaksięgowany zapis stornujący, a to oznacza, że jest generowany odrębny zapis zawierający tylko dekrety stornujące (dekrety ze znakiem minus).
	- Oprócz zapytania o datę księgowania istnieje możliwość zmiany nr dokumentu, jak również korekta pola **Opis**.
	- Zapis stornowany nie ulega zmianie.

Po wprowadzeniu pozycji na formularzu zapisu stornującego należy go zapisać, klikając przycisk *Zapisz*

*zmiany* , kombinację klawiszy **<CTRL>+<ENTER>** lub wciskając klawisz **<ENTER>.** Jeżeli chcemy wycofać się z edycji bez zapisywania dokonanych zmian należy kliknąć

przycisk *Anuluj* lub klawisz **<ESC>.**

### **Scenariusze: Jak rozrachować dekrety z poziomu zakładki Rozrachunki?**

Aby rozrachować dekrety z poziomu zakładki **[Rozrachunki]**, należy:

- 1. Otworzyć listę zapisów w dzienniku wybierając z menu: *Księgowość/ Dzienniki.*
- 2. Otworzyć formatkę danego zapisu.
- 3. Na formatce pozycji zapisu księgowego przejść na zakładkę **[Rozrachunki]***.*
- 4. Ikona (lub klawisz **<INSERT>**) na zakładce **[Rozrachunki]** wywołuje listę nierozrachowanych dekretów danego konta rozrachunkowego. Lista jest

zawężona tylko do tych zapisów, które mogą zostać rozrachowane z danym dekretem.

#### **Uwaga**

Jeżeli w momencie próby dokonania rozrachunku dokument PK jest niezbilansowany to po kliknięciu w ikonę plusa pojawia się komunikat: *Nie można dokonać rozrachunku*. *Nie można zapisać dokumentu niezbilansowanego. Kwota niezbilansowana XXXX*.

Przycisk *Konto* oraz pole z numerem konta są wyszarzane. W polu **Konto rozrachowujące** domyślnie podpowiada się to samo konto. Użytkownik ma możliwość jego zmiany.

Lista jest zawężona do dekretów nierozrachowanych tylko należności (zaznaczony tylko parametr **Pozostaje Wn**) lub tylko zobowiązań (zaznaczony tylko parametr **Pozostaje Ma**) w zależności od tego, po której stronie na dekrecie jest konto rozrachunkowe i czy kwota dekretu jest dodatnia czy ujemna:

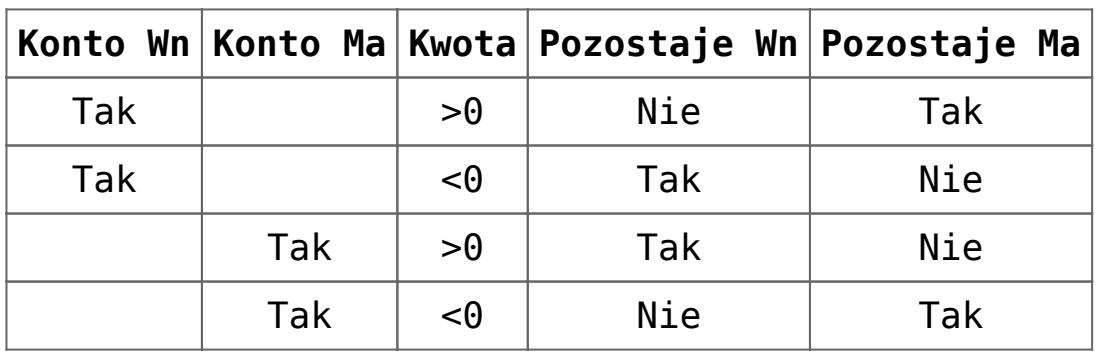

1. Aby wybrać dekret/dekrety do rozrachowania, należy

zaznaczyć je na liście i kliknąć przycisk . 2. Obok ikony pioruna służącego do rozrachowania

widoczna jest strzałka  $\Box$ , a po jej rozwinięciu dwie opcje do wyboru:

- **Rozrachuj dla jednego konta** powoduje rozrachowanie między zapisami tego samego konta analitycznego,
- **Rozrachuj dla wielu kont** powoduje, że w

pierwszej kolejności następuje rozrachowanie zapisów między tymi samymi kontami analitycznym, a jeśli pozostaną jeszcze dekrety do rozrachowania po stronie Wn i Ma na różne konta to nastapi dokonanie kompensaty między tymi różnymi analitykami.

3. Jeżeli do rozrachowania z danym zapisem zaznaczymy kilka dekretów, zostaną one rozrachowane w takiej kolejności, w jakiej są wyświetlane na liście.

Przykład

Chcemy rozrachować dekret PK1 wprowadzony na 1000 zł. Z poziomu drugiej zakładki Rozrachunki ikoną plusa wywołujemy listę dekretów możliwych do rozrachowania z danym zapisem. Zaznaczamy 4 dekrety (PK2, PK3, PK4, PK5) występujące na liście w następującej kolejności:

PK2 – dekret na kwotę 100 zł PK3 – dekret na kwotę 300 zł PK4 – dekret na kwotę 800 zł PK5 – dekret na kwotę 500 zł

Dekrety zostaną rozrachowane w następujący sposób:

PK1 z PK2 – na PK1 pozostaje do rozrachowania 900zł, PK2 zostanie całkowicie rozrachowane PK1 z PK3 – na PK1 pozostaje do rozrachowania 600zł, PK3 zostanie całkowicie rozrachowane PK1 z PK4 – PK1 zostanie całkowicie rozrachowane, PK4 zostanie częściowo rozrachowane, kwota pozostająca do rozrachowania to 200 zł PK1 z PK5 – PK1 jest już całkowicie rozrachowane, więc PK5 już nie zostanie częściowo rozrachowane.

## **Kasowanie zapisów księgowych**

# **z poziomu dokumentu źródłowego**

Jednym ze sposób kasowania zapisów znajdujących się dziennikach księgowych jest usunięcie zapisu bezpośrednio z poziomu dziennika. Aby było to możliwe zapisy muszą znajdować się w buforze w bieżącym okresie obrachunkowym. Taki sposób został opisany w podrozdziale scenariuszu *Jak usunąć zapis z bufora?*

Drugi sposób nie wymaga konieczności wchodzenia do dzienników księgowych. Umożliwia on usunięcie zapisów księgowych z poziomu dokumentów źródłowych, które wcześniej zostały wprowadzone do ewidencji pomocniczych lub zaewidencjonowane w innych modułach. Taka metoda kasowania jest dostępna dla wszystkich zapisów księgowych, które powstały poprzez zaksięgowanie za pomocą schematów księgowych dokumentów źródłowych znajdujących się:

- w module *Faktury* np. Faktury Sprzedaży,
- w module *Handel* np. dokument PZ,
- w module *Środki Trwałe* np. dokument Amortyzacji,
- w module *Płace i Kadry* np. lista płac,
- w module *Kasa/Bank* np. raport kasowy,
- w rejestrach VAT oraz ewidencjach dodatkowych,
- z poziomu listy deklaracji np. deklaracja PIT-36.

Aby usunąć zapisy księgowe należy podświetlić lub zaznaczyć dokumenty źródłowe, które zostały wcześniej zaksięgowane, a następnie z menu kontekstowego (pod prawym przyciskiem myszy) wybrać opcję **Usuń** *zapisy księgowe.* P o zaakceptowaniu komunikatu: *Czy chcesz usunąć zapis księgowy?* następuje usunięcie zapisów księgowych ze wskazanych dokumentów.

Podczas usuwania rozrachowanych zapisów księgowych, automatycznie usuwany jest również rozrachunek, pod warunkiem, że dekret nie został uwzględniony na potwierdzeniu salda, ponagleniu zapłaty lub na nocie odsetkowej.

#### **Uwaga**

W sytuacji, kiedy podczas księgowania powstają dwa zapisy księgowe (np. podczas księgowania schematem posiadającym schemat stowarzyszony), użycie funkcji *Usuń zapisy księgowe* spowoduje skasowanie obydwu zapisów księgowych.

#### Uwaga

Podobnie jak w przypadku kasowania zapisów z poziomu dzienników księgowych, operacja ta będzie możliwa pod warunkiem, że dokument nie został zaksięgowany "na czysto" tzn. znajduje się w buforze księgowym.

#### **Uwaga**

Jeżeli w *Konfiguracji Programu/ Użytkowe/ Operatorzy* na formularzu Operatora na zakładce **[Ogólne]** nie zaznaczono parametru **Prawo do seryjnego usuwania** to podczas próby usunięcia zapisów księgowych z zaznaczonych dokumentów pojawia się komunikat: *Nie można usunąć elementów. Operator posiada blokadę usuwania seryjnego. Wyłącz zaznaczenie rekordów by usunąć podświetlony rekord.* W takim przypadku istnieje możliwość usunięcia zapisu księgowego jedynie z dokumentu podświetlonego.

# **[Zapisy księgowe –](https://pomoc.comarch.pl/optima/pl/2023_5/index.php/dokumentacja/zapisy-ksiegowe-informacje-ogolne/) [Informacje ogólne](https://pomoc.comarch.pl/optima/pl/2023_5/index.php/dokumentacja/zapisy-ksiegowe-informacje-ogolne/)**

Do ksiąg rachunkowych okresu sprawozdawczego należy wprowadzić w postaci zapisu każde zdarzenie, które nastąpiło w tym okresie. Przez zapis księgowy rozumie się zapis dokonywany na podstawie dowodu księgowego. Każdy zapis księgowy zawiera:

- Datę dokonania operacji gospodarczej,
- Określenie rodzaju i numer identyfikacyjny dowodu księgowego stanowiącego podstawę zapisu oraz jego datę, jeżeli różni się ona od daty dokonania operacji,
- Zrozumiały tekst, skrót lub kod opisu operacji, z tym, że należy posiadać pisemne objaśnienia treści skrótów lub kodów,
- Kwotę i datę zapisu,
- Oznaczenie kont, których dotyczy.

Zapisy w dzienniku i na kontach Księgi Głównej powinny być powiązane w sposób umożliwiający ich sprawdzenie. Użytkownik programu **Comarch ERP Optima** ma możliwość sprawdzenia numeru dziennika i numeru zapisu w dzienniku cząstkowym.

**Numer dziennika** – jest to kolejny numer na poziomie Księgi Głównej.

**Nr dziennika cząstkowego** – jest to numer kolejnego zapisu w obrębie dziennika cząstkowego. Numeracja może być nadawana narastająco w ciągu w roku obrachunkowego (format Dziennik/lp) lub sprawdzana w obrębie danego dziennika cząstkowego w ramach danego miesiąca konkretnego roku kalendarzowego (format Dziennik/rok kalendarzowy/miesiąc/lp).

Program **Comarch ERP Optima** pozwala na dodawanie

tzw. zapisów złożonych. Może to być księgowanie jednej wartości na obie strony konta księgowego lub większej ilości zapisów księgowych ujęte na liście księgowań pod jednym opisem oraz numerem zapisu, charakteryzuje się tym samym numerem dowodu księgowego.

#### **Uwaga**

Wartości po obu stronach zapisu księgowego muszą się bilansować. W przypadku gdy zapis księgowy się nie bilansuje uruchamiana jest kontrola, która sprawdza czy niezbilansowanie wynika tylko z kont pozabilansowych i czy konta bilansowe uwzględnione w zapisie się bilansują. Jeśli tak to możliwe jest zatwierdzenie polecenia księgowania. Tylko w przypadku księgowania wyłącznie na konto pozabilansowe użytkownik ma możliwość zaksięgowania kwoty po jednej stronie konta. **Id. Księgowy –** jest to unikalny numer nadawany przez program automatycznie:

- · Podczas "ręcznego" dodawania zapisów w dziennikach księgowych.
- Podczas księgowania schematami dokumentów źródłowych np. Z ewidencji dodatkowej.
- Na etapie wprowadzania dokumentu do ewidencji pomocniczych np. Faktury do rejestru VAT, a następnie przepisywany na dekrety znajdujące się w dziennikach księgowych w momencie księgowania za pomocą wzorców. Umożliwia to pełne powiązania dokumentu źródłowego z powstałym na jego podstawie zapisie księgowym.

Numer **Identyfikator księgowy** jest proponowany przez program automatycznie jako *numer/ rok/ nazwa dziennika.* Istnieje również możliwość zdefiniowania własnego schematu numeracji ID

księgowego po zaznaczeniu w *Konfiguracji* w gałęzi *Firma/ Księgowość/ Parametry* parametru **Definiowalny schemat numeracji ID księgowego**. Numeracja ID księgowego może zawierać człony: *symbol dokumentu, numer bez zer, numer z zerami, miesiąc, rok kalendarzowy, rok obrachunkowy, dziennik (wymagalny).* W *Konfiguracji* można określić datę, od której program używa definiowalnego schematu numeracji ID księgowego.

#### **Uwaga**

Nie jest zalecane dodawanie dzienników księgowych oraz rejestrów VAT o tych samych symbolach. Zastosowanie tego samego symbolu może spowodować niemożność zaksięgowania dokumentów, gdyż numery ID księgowego w dziennikach i rejestrach VAT mogą się na siebie nakładać.

| 60<br>Numer dziennika:                 |           |                          |            |                                                        |                          |                | $23.01.2017 \div$<br>Data księgowania: v |                      |               | Wprowadził:                               | Administrator<br>$\overline{\phantom{a}}$ |                        |  |           |  |
|----------------------------------------|-----------|--------------------------|------------|--------------------------------------------------------|--------------------------|----------------|------------------------------------------|----------------------|---------------|-------------------------------------------|-------------------------------------------|------------------------|--|-----------|--|
| SPRZEDAŻ/12 (b)<br>Dziennik cząstkowy: |           |                          |            |                                                        | Data operacji:           |                | 23.01.2017                               |                      | Zmodyfikował: | Administrator<br>$\overline{\phantom{a}}$ |                                           | 23.01.2017             |  |           |  |
| FA/13/2017<br>Numer dokumentu:         |           |                          |            |                                                        |                          |                | Data wystawienia: -                      | $23.01.2017 \right)$ |               |                                           | Korekta do podatku dochodowego            |                        |  | ⊁         |  |
| Id. ksiegowy:                          |           |                          |            | 11/17/SPRZEDAŻ                                         |                          |                |                                          |                      |               |                                           |                                           | Miesiac C Kwartał      |  |           |  |
| Kontrahent                             | Kategoria | $\overline{\phantom{a}}$ | <b>ADM</b> | SPRZEDAŻ KRAJOV ~                                      | $\overline{\phantom{a}}$ | ADM sp. z o.o. | FA/13/2017 Sprzedaż krajowa              |                      |               |                                           | Kwota Wn<br>Kwota Ma                      | 28 053,84<br>28 053,84 |  |           |  |
| Lp Kategoria<br>Opis                   |           |                          | Konto Wn   | Konto Wn Nazwa<br>Konto Ma<br>$\overline{\phantom{a}}$ |                          |                |                                          | Konto Ma Nazwa       | Kwd           | л                                         |                                           |                        |  |           |  |
|                                        |           |                          |            | 1 SPRZEDAŻ K FA/13/2017 Sprzeda                        |                          | 201-2-1-ADM    |                                          | ADM sp. z o.o.       |               |                                           |                                           |                        |  |           |  |
|                                        |           |                          |            | 3 SPRZEDAŻ K FA/13/2017 Sprzeda                        |                          |                |                                          |                      |               | $221 - 2$                                 |                                           | Należny podatek VAT    |  |           |  |
|                                        |           |                          |            | 2 SPRZEDAŻ K FA/13/2017 Sprzeda                        |                          |                |                                          |                      |               | $741 - 1$                                 |                                           | Jednostki powiązane    |  |           |  |
|                                        |           |                          |            |                                                        |                          |                |                                          |                      |               |                                           |                                           |                        |  | <u>10</u> |  |
|                                        |           |                          |            |                                                        |                          |                |                                          |                      |               |                                           |                                           |                        |  | $\bullet$ |  |

Przykład zapisu księgowego

## **Lista zapisów księgowych**

Lista zapisów księgowych pozwala użytkownikowi programu **Comarch ERP Optima** na dodawanie nowych zapisów księgowych, jak również na przeglądanie już istniejących.

Zapisy mogą być dodawane tylko do bufora. W przypadku zapisów dodawanych do bufora można je dowolnie modyfikować. Natomiast w przypadku zapisów zatwierdzonych zmiana ich wartości jest możliwa tylko przez storno zapisu.

#### **Uwaga**

W celu zachowania numeracii chronologicznej w Księdze Głównej oraz braku funkcji renumeracji zapisów zatwierdzonych (ograniczenie to wynika z nienaruszalności numeru dziennika dla zapisów zatwierdzonych zgodnie z Ustawą o rachunkowości) należy pamiętać o tym, że nie można wprowadzić zapisu z datą wcześniejszą od ostatniego zapisu na czysto (zatwierdzonego).

Wszystkie zapisy księgowe w programie **Comarch ERP Optima** będą grupowane w dziennikach cząstkowych, które składają się na Księgę Główną. Każdy dziennik jest identyfikowany przez swoją nazwę. Jako przykład dzienników księgowych możemy podać: KASA, BANK, ZAKUP, SPRZEDAŻ. Każdy dziennik może być

przeglądany za pomocą listy dziennej, miesięcznej czy rocznej. Poza dziennikami cząstkowymi możliwe jest przeglądanie całej księgi, zawartości wszystkich dzienników. Nowe dzienniki są dodawane w *System/ Konfiguracja firmy/ Księgowość/Dzienniki.*

Lista zapisów ma dwie zakładki: **[\[Dzienniki\],](https://pomoc.comarch.pl/optima/pl/2023_5/index.php/dokumentacja/dzienniki/) [\[Konto\].](https://pomoc.comarch.pl/optima/pl/2023_5/index.php/dokumentacja/zapisy-ksiegowe-zakladka-konto/)** 

# **[Korekta podatku](https://pomoc.comarch.pl/optima/pl/2023_5/index.php/dokumentacja/korekta-podatku-dochodowego/) [dochodowego](https://pomoc.comarch.pl/optima/pl/2023_5/index.php/dokumentacja/korekta-podatku-dochodowego/) [obowiązująca do 31](https://pomoc.comarch.pl/optima/pl/2023_5/index.php/dokumentacja/korekta-podatku-dochodowego/) [grudnia 2015 r.](https://pomoc.comarch.pl/optima/pl/2023_5/index.php/dokumentacja/korekta-podatku-dochodowego/)**

Jeżeli przedsiębiorca zaksięgował dokument zakupowy w koszty i następnie nie zapłacił tego dokumentu w ciągu 30 dni od terminu płatności bądź też w przypadku terminów płatności dłuższych niż 60 dni w ciągu 90 dni od daty zaksięgowania to przed 1 stycznia 2016 r. musi wykonać korektę kosztów (usunąć ten dokument z kosztów). Jeżeli następnie zapłaci za ten dokument to będzie mógł go ponownie wrzucić w koszty w miesiącu, w którym została dokonana zapłata.

Jeżeli w miesiącu, w którym wykonywana jest korekta kosztów nie ma na tyle kosztów, aby wykonać całość korekty to koszty zmniejszane są do wysokości kosztów z danego miesiąca a pozostająca kwota zwiększa przychody.

Od 1 stycznia 2016 r. uchylono obowiązek pomniejszania kosztów uzyskania przychodu o niezapłacone w terminie wydatki, pozostawiając możliwość ponownej korekty w przypadku uregulowania skorygowanych wcześniej zobowiązań.

#### **Parametr na zapisie księgowym**

Na formularzu zapisu księgowego na pierwszej zakładce *Ogólne* widnieje parametr **Korekta do podatku dochodowego** służący do oznaczenia zapisu jako korekta podatku dochodowego.

Korekta do podatku dochodowego

◯ Miesiąc ◯ Kwartał Po wybraniu opcji **Miesiąc** data dokumentu ustawiana jest na koniec miesiąca, za który dany dokument jest dodawany, po wyborze **Kwartał** sprawdzany jest miesiąc i ustawiany ostatni dzień kwartału, w którym dany dokument się znajduje. Po zaznaczeniu parametru pojawia się kolejna zakładka **[Dokumenty do korekty],** na której ikoną pioruna jest możliwość wygenerowania listy dokumentów zakwalifikowanych do korekty.

#### **Uwaga**

Wszystkie pola na dokumencie są edytowalne. Po zaznaczeniu parametru **Korekta do podatku dochodowego** do pola **Opis** (obok pola **Kategoria**) przenosi się treść: *Korekta podatku dochodowego za m-c/kwartał roku 20XX* oraz czyszczone są dane wprowadzonego kontrahenta.

#### Uwaga

W przypadku uzupełnienia pozycji na zapisie księgowym i późniejszym zaznaczeniu parametru **Korekta do podatku dochodowego** czyszczone są wszystkie pola. Wartości do tabelki z pozycjami przeniosą się z zakładki **[Dokumenty do korekty],** z możliwością ich edycji.

| V Zapis księgowy                       |                                                                       |                                                       |                                            |                     | □             | $\times$ |
|----------------------------------------|-----------------------------------------------------------------------|-------------------------------------------------------|--------------------------------------------|---------------------|---------------|----------|
| 1 Ogólne<br>2 Dokumenty                | 3 Dokumenty do korekty                                                |                                                       |                                            |                     |               |          |
| Numer dziennika:                       | $\mathbf{0}$                                                          | Data księgowania: - 31.01.2020                        | Administrator<br>Wprowadził:<br>31.01.2020 |                     |               |          |
| Dziennik cząstkowy:                    | INNE/AUTO (b)                                                         | $\frac{1}{2}$ 31.01.2020<br>Data operacji:            | Zmodyfikował: Administrator<br>31.01.2020  |                     |               |          |
| <b>Numer dokumentu:</b>                | PK/01/2020                                                            | Data wystawienia: $\vert \mathbf{v} \vert$ 31.01.2020 | √ Korekta do podatku dochodowego           |                     |               |          |
| Id. księgowy:<br><b>AUTO</b>           |                                                                       |                                                       | ● Miesiąc ● Kwartał                        |                     |               |          |
| Kontrahent<br>$\overline{\phantom{a}}$ | $\hspace{0.1mm}\raisebox{-0.2mm}{\text{\circle*{1.5}}}\hspace{0.1mm}$ |                                                       | $0,00$ $\Rightarrow$<br>Kwota Wn           |                     |               |          |
| Kategoria                              | $\overline{\phantom{a}}$                                              | Korekta podatku doch, za miesiąc 1 roku 2020          | $0,00 \Rightarrow$<br>Kwota Ma             |                     |               |          |
| $Lp =$ Kategoria $=$ Opis              | $\blacktriangle$ Konto Wn                                             | $\triangle$ Konto Ma<br>▲ Konto Wn Nazwa              | Kwota w walu ▲ Wal ▲<br>▲ Konto Ma N ▲     | Kwota $\triangle$ R |               |          |
| $1\,$                                  | Korekta podatku doch.                                                 |                                                       | $2345,50 \rightleftharpoons$               | 2 3 4 5 , 5 0       |               |          |
|                                        |                                                                       |                                                       |                                            |                     | $\int$        |          |
|                                        |                                                                       |                                                       |                                            |                     | f             |          |
|                                        |                                                                       |                                                       |                                            |                     |               |          |
|                                        |                                                                       |                                                       |                                            |                     | $\frac{1}{2}$ |          |
|                                        |                                                                       |                                                       |                                            |                     |               |          |
|                                        |                                                                       |                                                       |                                            |                     |               |          |
|                                        |                                                                       |                                                       |                                            |                     |               |          |
|                                        |                                                                       |                                                       |                                            |                     |               |          |
|                                        |                                                                       |                                                       |                                            |                     |               |          |

*Zapis księgowy- zakładka ogólne*

#### **Zakładka [Dokumenty do korekty]**

Korektę należy wprowadzić z ostatnim dniem miesiąca/kwartału aby zbierała wszystkie dokumenty zakwalifikowane do korekty za ten miesiąc/kwartał.

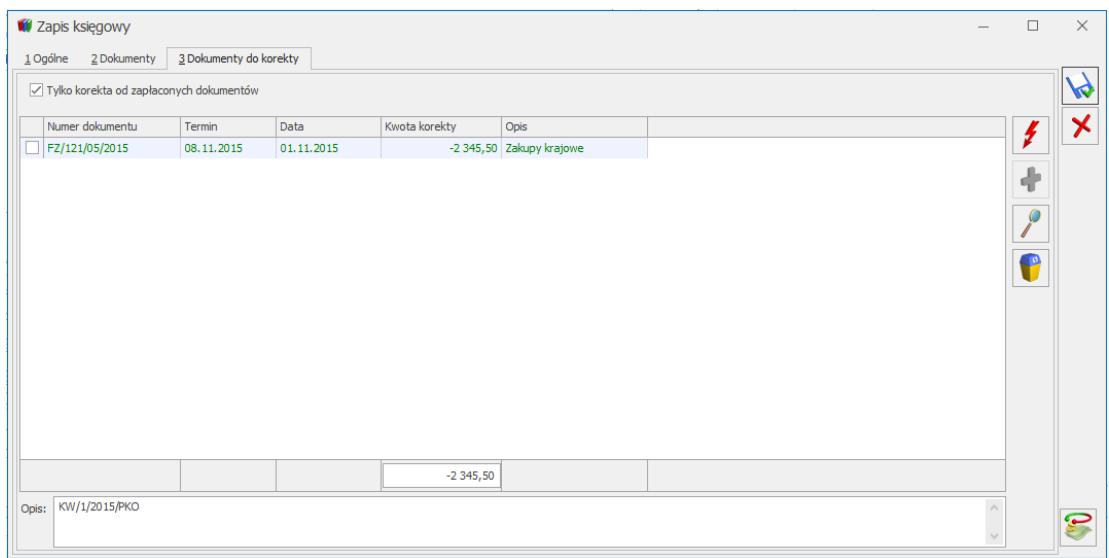

*Zapis księgowy- dokumenty do korekty*

Po wejściu na zakładkę **[Dokumenty]** *do korekty* jest możliwość wygenerowania listy dokumentów kwalifikujących się do korekty kosztów. W przypadku daty księgowania wcześniejszej niż 01.01.2016 r. pokazują się dokumenty kosztowe:

- które są zaksięgowane do pełnej księgowości na konta, mające w planie kont mają zaznaczony parametr **Korekta kosztów**,
- niezapłacone oraz od terminu ich płatności minęło 30 dni, bądź w przypadku kiedy termin płatności jest dłuższy niż 60 dni, to minęło 90 dni od daty księgowania,
- które zostały zaksięgowane od 1 stycznie 2013 r.

Oprócz dokumentów wygenerowanych automatycznie jest możliwość również wskazywania dokumentów ręcznie.

Dostępne są na liście standardowe ikony *pioruna, plusa, lupki i kosza:*

 – *generowanie pozycji*. Powoduje wygenerowanie automatycznie listy dokumentów do korekty. Na liście pojawiają się zaksięgowane dokumenty, które zostały zaksięgowane od 1 stycznia 2013 r., a które nie zostały rozliczone w terminie określonym w trzeciej ustawie deregulacyjnej. Jeżeli kwota wynikająca z faktury lub innego dokumentu zostanie zaliczona do kosztów podatkowych przed 1 stycznia 2013 r., wówczas nowe regulacje nie będą miały zastosowania, nawet wtedy, gdy termin płatności przypada w 2013 r.,

#### Uwaga

W celu wyliczenia korekty kosztów do podatku dochodowego na formularzu konta księgowego, którego zapisy mają być korygowane, na zakładce **[Ogólne]** musi być zaznaczony parametr **Korekta kosztów**. Konta księgowe bez zaznaczonego parametru nie będą korygowane.

4 – *dodanie nowej pozycji*. Powoduje podniesienie listy Preliminarza płatności z możliwością wyboru niezapłaconego (nierozliczonego) zdarzenia rozchodowego powstałego od dokumentu pierwotnego spełniającego ww. warunki,

#### Uwaga

Na liście w *Preliminarzu płatności* można tylko raz wybrać dokument do korekty. W przypadku wyboru dokumentu, który jest już uwzględniony na korekcie pokaże się komunikat: *Dokument został już uwzględniony w korekcie.*

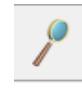

– *podgląd pozycji* – odwołanie do dokumentu

źródłowego, bez możliwość wprowadzania zmian,

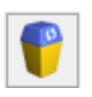

– *usunięcie pozycji*.

Na liście są dostępne kolumny: *Nr dokumentu*, *Termin* (termin płatności), *Data*, *Kwota korekty* (zaksięgowana), *Opis*. Istnieje również możliwość zaznaczenia dokumentów na liście. Pod listą znajduje się pole **Opis**. Można do niego wpisać ręcznie numery dokumentów zapłaty w przypadku korekty zwiększającej koszty. Do pola **Kwota korekty** pobierana jest kwota z danego dokumentu kosztowego. W przypadku dokumentów z Rejestru VAT, gdy jest VAT na NIE to brana jest kwota brutto. Jeżeli są odliczenia VAT na TAK to brana jest kwota netto. W przypadku ewidencji dodatkowej kosztów cała kwota z dokumentu. W przypadku faktur zakupu kwota netto, jeżeli dokument nie został przesłany do rejestru VAT. Jeżeli został przesłany to sprawdzane jest czy w rejestrze VAT ma ustawione odliczenia VAT na NIE, czy na TAK i pobierana jest odpowiednia kwota. Zarówno ręcznie dodawane dokumenty jak i generowane automatycznie mają powiązania z dokumentami w bazie i jest sprawdzana ich płatność.

Włączone jest w kolumnie *Kwota korekty* podsumowanie. Suma zawsze wykazywana jest w PLN. Jeżeli faktura jest w walucie obcej to na zakładce **[Dokumenty do korekty]** pokazywana jest kwota po przeliczeniu po odpowiednim kursie. W przypadku różnych kursów do VAT i do księgowania na dokumentach w rejestrze VAT pokazywana jest kwota przeliczona po kursie do księgowania. Pole **Kwota korekty** jest nieedytowalne i niemożliwe do zmiany. Na zapisie *Korekta do podatku dochodowego* w polu **Opis** pokazywane są numery dokumentów zapłaty dotyczące dokumentów kosztowych ujętych na korekcie.

Jeżeli data księgowania jest późniejsza niż 31.12.2015 r. to na zakładce widoczny jest parametr **Tylko korekta od zapłaconych dokumentów**. Parametr jest domyślnie zaznaczony. Zaznaczenie parametru powoduje wyszarzenie ikony plusa, pozwalającej na ręczny wybór dokumentów nierozliczonych kwalifikujących się do korekty zmniejszającej koszty/zwiększającej przychody.

Zaznaczenie/odznaczenie parametru **Tylko korekta od zapłaconych dokumentów** powoduje wyczyszczenie listy dokumentów zakwalifikowanych do korekty. Po zaznaczeniu/odznaczeniu parametru użytkownik powinien ponownie przeliczyć listę dokumentów do korekty za pomocą ikony pioruna.

#### **Kwalifikowanie kwot do korekty**

W tabeli z pozycjami dodaje się pozycja z uzupełnioną tylko kwotą – konta księgowe należy uzupełnić ręcznie. Korekta zawsze jest ze znakiem przeciwnym do sumy dokumentów. Jeśli suma dokumentów na zakładce **[Dokumenty do korekty]** jest na plus to na zakładkę **[Ogólne]** podstawia się do pozycji kwota na minus.

#### Uwaga

Jeżeli dokument został uwzględniony na korekcie kosztów, to nie można dokonywać podziału płatności ani z poziomu dokumentu ani z poziomu preliminarza płatności, ponieważ nie będzie on poprawnie uwzględniany na kolejnych korektach. Jeżeli podział płatności jest konieczny musi być on wykonany przed uwzględnieniem dokumentu na korekcie kosztów z zachowaniem zasady różnych

terminów płatności na podzielonych płatnościach. Jeżeli wartość dokumentów na zakładce **[Dokumenty do korekty]** przewyższa kwotę kosztów widoczną na tej zakładce, to różnica między sumą dokumentów, a kwotą kosztów zwiększa przychody. Użytkownik w takiej sytuacji ręcznie musi podzielić kwotę korekty i wskazać jaka część powinna trafić w koszty, a jaka w przychody i wskazać odpowiednie konta księgowe.

#### **Uwaga**

Aby poprawnie wykazać kwoty z faktur, do których wystawione były faktury korygujące należy najpierw skompensować te dokumenty. Następnie na korekcie kosztów wykazana zostanie tylko pozostała część niezapłacona z dokumentu.

W przypadku, gdy dokument jest całkowicie niezapłacony, to w kolumnie *Kwota korekty* pokazuje się cała kwota dokumentu odpowiednio w wartości netto lub brutto.

W sytuacji, gdy dokument jest częściowo zapłacony to pokazuje się kwota proporcjonalnie pomniejszona o tę zapłaconą część.

#### Uwaga

Jeżeli płatność do dokumentu zostanie podzielona to na częściach muszą być ustawione inne terminy płatności, aby dokument został poprawnie uwzględniony na korekcie kosztów.

#### Przykład

Dokument kwalifikujący się do korekty przed 01.01.2016 r. na kwotę brutto 1230,00 z odliczeniami VAT na TAK, więc korygowana będzie kwota netto 1000,00. Jeżeli będzie całkowicie niezapłacony to w kolumnie kwota korekty pokaże się cała kwota netto czyli 1000,00. Jeżeli dokument będzie częściowo zapłacony na 500 to program wyliczy proporcję 500/1230=0,4065 i następnie przemnoży ją przez kwotę netto, czyli 1000,00. Wynik: 406,50. Jest to kwota, która została zapłacona, czyli może zostać w kosztach. Różnica 1000-406,50 = 593,50, to kwota o jaką powinny być skorygowane koszty.

**Wybór dokumentów do korekty podatku dochodowego**

Do korekty przed 1 stycznia 2016 r. kwalifikowane są dokumenty kosztowe niezapłacone i zaksięgowane, którym minęło 30 dni od terminu płatności, bądź w przypadku terminu płatności dłuższego niż 60 dni minęło 90 dni od daty zaksięgowania.

#### **Uwaga**

Dokumenty są zawężone tylko do tych, które zostały zaksięgowane od początku okresu obrachunkowego w przypadku okresu obrachunkowego zaczynającego się 01.01.2013 lub później.

#### Uwaga

Jeżeli data księgowania jest późniejsza niż 31.12.2015 r., to użytkownik ma możliwość ponownej korekty tylko w przypadku uregulowania skorygowanych wcześniej zobowiązań.

Na liście istnieje możliwość podejrzenia dokumentu źródłowego. Jeżeli dokument jest już wykazany na zapisie korekcyjnym to na kolejnym zapisie korekcyjnym pokaże się dopiero wtedy, gdy nastąpi jakaś zmiana z płatnością (częściowe bądź całkowite rozliczenie). Przy rozliczeniu częściowym bądź całkowitym zapis, który był już wykazany na korekcie pokaże się na kolejnym zapisie korekcyjnym w kolorze zielonym ze znakiem przeciwnym (kwota ujemna) na zakładce [Dokumenty do korekty]. Natomiast na pierwszą zakładkę trafią kwoty za znakiem przeciwnym czyli w tym przypadku kwota na plus powiększy koszty.

#### **Uwaga**

W przypadku rozliczenia dokumentów nie należy przegenerowywać wcześniejszych korekt, gdyż operacja ta spowoduje przegenerowanie listy z nowymi danymi. Usunięcie zapisu księgowego nie spowoduje usunięcia dokumentu z korekty.

#### Uwaga

Po zmianie daty, czy ustawień miesiąc/ kwartał trzeba ponownie wygenerować listę dokumentów do korekty. W przeciwnym wypadku pojawi się komunikat: Została zmieniona data zapisu. Należy ponownie wygenerować dokumenty do korekty.

#### **Wydruk PK z zapisu księgowego Korekta do podatku dochodowego**

Z poziomu zapisu oznaczonego jako korekta podatku dochodowego istnieje możliwość wydruku poleceń księgowych. Dla PK z datą księgowania do 31.12.2015 r. dostępne są wydruki: *PK – korekta/ Zmniejszenie kosztów/zwiększenie przychodów* oraz *PK- korekta/ Zwiększenie kosztów.*

Dla PK z datą księgowania od 01.01.2016 r. dostępny jest jedynie wydruk *PK- korekta/ Zwiększenie kosztów.*

Wydruki zawierają datę wystawienia dokumentu oraz miesiąc/kwartał, w którym następuje zmniejszenie kosztów/ zwiększenie przychodów lub zwiększenie kosztów. Dodatkowo listę dokumentów wchodzących w skład tej korekty oraz kwotę, której dotyczy zwiększenie kosztów lub zmniejszenie kosztów/ zwiększenie przychodów oraz podpis osoby sporządzającej dokument. Na wydruk PK – korekta – zwiększenie kosztów przenosi się również wartość z pola **Opis** z zakładki **[Dokumenty do korekty]***.*

**Przykłady wyliczeń**

Przykład

Dokument przeterminowany, całkowicie nierozliczony.

Dokument 1 na kwotę 1230,00 brutto całkowicie nierozliczony, przeterminowany i 30 dzień wypada 15.02.2013. Kwalifikuje się na korektę za luty. Zaksięgowana została kwota netto 1000,00. Na zapisie korekcyjnym generowanym za luty powinien się pokazać ten dokument, a w polu Kwota korekty powinna pokazać się kwota 1000,00. Na zakładce Ogólne pojawi się pozycja z uzupełniona kwotą -1000,00 i do ręcznego uzupełnienia kont księgowych.

Jeżeli w marcu zostanie częściowo zapłacony na kwotę 500,00 to na korekcie marcowej powinna zostać wykazana ze znakiem przeciwnym (-) kwota 406,50 jako kwota, o którą można powiększyć koszty. W tabeli z pozycjami zapisu księgowego zostanie wygenerowana pozycja na kwotę 406,5 z pustymi kontami do ręcznego uzupełnienia przez Użytkownika.

#### Przykład

Dokument przeterminowany częściowo nierozliczony. Mamy dokument 1 na kwotę 1230,00 częściowo rozliczony na kwotę 500,00. Dokument jest przeterminowany. 30 dzień od terminu płatności mija 15 lutego 2015 r.. Kwota nierozliczona powinna być skorygowana w miesiącu lutym. Zaksięgowane w koszty była kwota netto 1000,00.

Wyliczamy proporcję 500/1230=0,4065 i mnożymy przez kwotę zaksięgowaną. 406,5 to kwota która została zapłacona, a więc tych kosztów nie trzeba korygować. Skorygowana powinna zostać kwota pozostała, czyli 1000,00-406,50 = 593,50. Na zapisie korekcyjnym za luty powinna pokazać się kwota 593,50.

W tabeli z pozycjami zapisu księgowego powinna pojawić się pozycja z kwotą -593,50 z pustymi kontami do ręcznego uzupełnienia przez użytkownika.

W kolejnych miesiącach w przypadku częściowego bądź całkowitego rozliczenia kwoty obecnie pozostającej do rozliczania – dokument powinien się pokazać jako odwrócenie korekty – czyli na zakładce Dokumenty do korekty ze znakiem – a na pierwszej zakładce ze znakiem + (powiększając koszty).

W przypadku generowania korekty za pierwszy miesiąc/kwartał pokażą się wszystkie zakwalifikowane dokumenty. W następnych miesiącach/kwartałach będą pokazywały się nowe dokumenty oraz ponownie dokumenty wcześniej ujęte na korektach w przypadku jakiejś zmiany w płatnościach (częściowe/całkowite rozliczenie).

#### Przykład

Dokument walutowy całkowicie nierozliczony.

Mamy dokument 1 na kwotę 1230 EUR po kursie 1 EUR=4 PLN. Dokument jest zaksięgowany na kwotę netto 1000 EUR po kursie 4 PLN, czyli 4000,00 PLN. Dokument jest przeterminowany i 30 dzień od terminu płatności mija 15 marca 2015 r. Na zakładce Ogólne w tabeli z pozycjami pojawi się pozycja na kwotę -4000,00 PLN z pustymi kontami do ręcznego uzupełnienia przez Użytkownika.

W kwietniu 2015 r. została rozliczona kwota 500 EUR. Wyliczamy proporcje  $500/1230 = 0.4065$ i mnożymy razy kwotę 4000,00 = 1626,00. Ta kwota powinna pojawić się na korekcie czerwcowej jak odwrócenie poprzedniej korekty. Kwota ta pokaże się na zakładce Dokumenty do korekty ze znakiem minus. W tabeli z pozycjami zapisu księgowego pojawi się pozycja z kwotą 1626,00 i pustymi kontami do ręcznego uzupełnienia przez Użytkownika.

#### Przykład

Dokument walutowy częściowo nierozliczony.

Mamy dokument 1 na kwotę 1230 EUR po kursie 1 EUR=4 PLN. Dokument jest zaksięgowany na kwotę 1000 EUR po kursie 1 EUR = 3 PLN, czyli zaksięgowane zostało 3000,00 PLN. Dokument jest częściowo zapłacony na kwotę 500 EUR. Dokument jest przeterminowany i 30 dzień od terminu płatności mija 15 marca 2015 r. Na korekcie marcowej dokument powinien być wykazany w kwocie pozostającej do rozliczenia.

Wyliczamy proporcję 500/1230 = 0,4065 i mnożymy przez kwotę zaksięgowaną, czyli 3000 PLN = 1219,5 PLN. Ta część odpowiada części zapłaconej więc może być zaliczona w koszty. Skorygowana powinna zostać różnica 3000,00-1219,50=1780,5. Na zakładce Dokumenty do korekty pokaże się ten dokument z kwotą 1780,5. W tabeli z pozycjami zapisu wygenerowana zostanie pozycja z kwotą -1780,50 i z pustymi kontami do ręcznego uzupełnienia przez użytkownika.